# 2.4G USB Wireless Phone

**User Manual** 

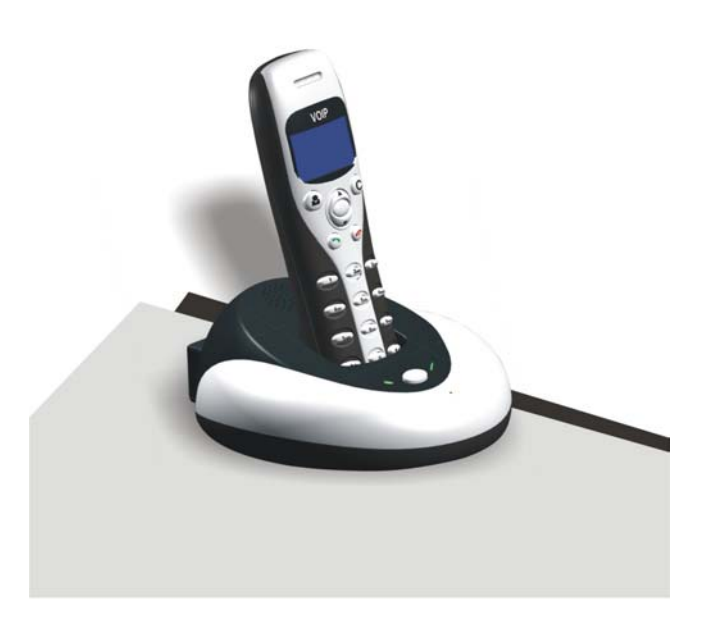

Large dot-matrix graphic LCD with blue back light

# **1. Instruction**

# **1.1 Summary**

The W1D is a wireless Skype phone which is composed of one base and one handset. The base is a high quality speakerphone, ideal for conference calls. The handset has blue backlighted graphic LCD. Both base and handset ring for incoming calls. You can make/receive a call via the handset without the limitation of USB cable, just like using a mobile

# **1.2 Features**

- 1. 2.4G USB wireless phone for Skype
- 2. 2.4GHz ISM Band, suit for Europe,USA,Japan etc.
- 3. Handfree with digital echo cancellation
- 4. Large graphic LCD with blue backlight
- 5. Review Skype contacts and call list on handset LCD
- 6. Both base and handset ring for all incoming calls.
- 7. Multi-language caller ID display feature
- 8. Auto-select RF channel to improve the quality of voice

# **1.3 Technical Data**

Standby time: More than 100 hours Talk time: More than 10 hours Radio range: 10 meters(32ft) Battery: 250mAh(Li-battery)

# **1.4 System Requirements**

1. Windows 2000 or XP

- 2. 400MHz processor and free USB1.1 or USB2.0 port
- 3. 128MB RAM and 15MB free disk space
- 4. Any broadband connection or minimum 33.6 Kbps dialup

# **1.5 Package Contents**

1. One handset

2. One base

- 3. One user manual
- 4. One installation CD
- 5. One USB VoIP phone's bridge

# **2 Using the USB VoIP Phone**

# **2.1 Phone's Keypad Instruction**

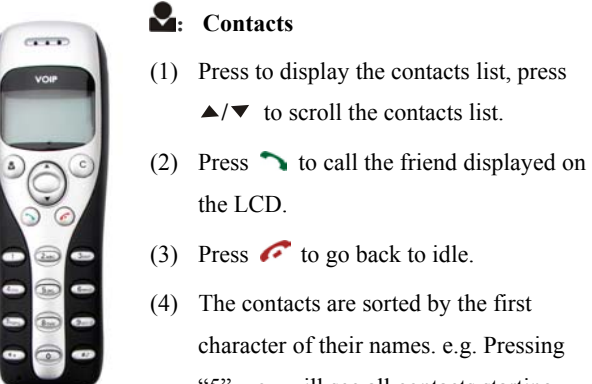

(4) The contacts are sorted by the first character of their names. e.g. Pressing "5" ,you will see all contacts starting

with "J". Pressing the "5" second time, you can see all contacts starting with "K"

**C:** (1) Press to clear any number you input.

(2) Press to switch between the Tabs of the Skype software.

(3) During a call, you can press "**C**" to enable mute, press

"**C**" again to disable mute

#### **/ : Up/Down**

Press  $\triangle$ / $\blacktriangledown$  to scroll call/contact list and to adjust volume when talking.

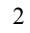

# **: Dial/Answer**

- (1) Call out or answer a call.
- (2) Press  $\sim$  to put call on hold, release call by pressing  $\sim$

# **: Hang up**

- (1) Hang up a call or refuse incoming call.
- (2) Press the key to go back to previous menu.
- $\mathbf{\textbf{*}}$  +: Press to input "+" at idle state, else input "\*".
- **#** ♪: Press to scroll ring style at idle state, else input "#".

### **0-9: Digital keys**

- (1) Press to input digital numbers.
- (2) Press to send DTMF message while talking.

#### **2.2 Base station's Instruction**

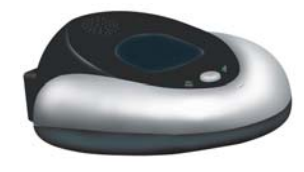

- :**Handsfree Key**
- (1) Press to active handsfree.
- (2) Press to registrate phone to the base station.

### **Speaker light:**

- (1) During a call via handset, pressing the Handsfree key, the speaker light will flash.
- (2) The speaker light will be on during handsfree, otherwise off.

## **Charge light:**

Place the handset in the base station, the charge light will show two statuses:

- (1) When the phone's battery is full, the light will be on.
- (2) When the Phone's battery is flat, the light will flash.

#### **2.3 Hardware installation**

# **2.3.1 Connecting your base station to your PC**

When you connect your base station to your PC with USB cable, the LCD shows  $\mathbf{L} \times \mathbf{S}$ .

# **2.3.2 Registration Phone to the base station**

If the LCD shows:  $\mathbf{R} \times \mathbf{S}$ , that indicates the handset has not registered to the base station .Please do the following steps:

(1)Press and hold "**C**" on the handset(approx.3 secs.) and the LCD screen may display three beelines.

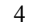

- (2) Press and hold the handsfree key(approx.3 secs)
- **n** The phone can come back to idle and the keyboard is valid.

# **2.4 Run Skype**

- Download Skype software and install it (www.skype.com). The version must be 1.0.0.106 or higher.
- **Run Skype and log in with Skype account.**

You can create a Skype account as shown below:

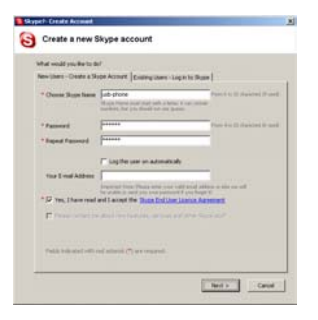

After software startup, the icon will appear to the system tray as

shown below:

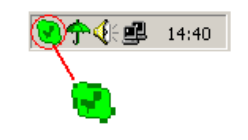

That indicates the Skype are successfully connected to Internet. If the icon is shown as , you have to check your Internet connection.

# **2.5 Run SkypeMate**

- Insert SkypeMate installation CD or download SkypeMate software, then install it.
- **a** Run SkypeMate

Double-click the icon  $\mathbb{E}$  on the desktop, the Skype program will pop up the window as shown below:

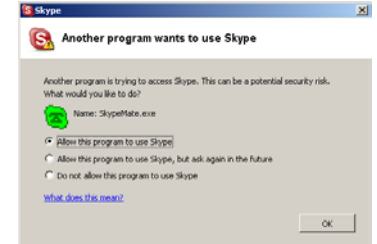

Select the first option "Allow this program to use Skype", click "**OK**" button.

**Note:** If you selecte the wrong option, you can make another

selection. Please see **2.8. FAQ /problem4** for detail.

After running SkypeMate, the icon will appear to the system tray as shown:

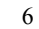

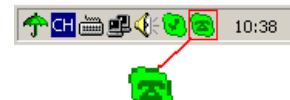

That indicates the device and Skype are connected successfully.

If the icon shown as  $\bullet$  (the phone is green and the outside is grey), please run Skype first.

If the icon shown as  $\bigcirc$  (the phone is red and the outside is green), it means USB VoIP Phone is connected incorrectly. Please reconnect USB VoIP Phone to PC.

## **2.6 Make a Call**

# **2.7.1 Call Skype user from contacts**

- **Press** to display contacts.
- **Press**  $\triangle/\blacktriangledown$  to select a contact.
- Press  $\bigcap$  to call out.

# **2.7.2 Call Skype user from PC Contacts**

- Go back to idle, press " **C**" to switch Skype software to "Contacts" Tab.
- **Press**  $\triangle/\blacktriangledown$  to select a contact.
- Press  $\bigcap$  to call out.

#### **2.7.3 Call Skype user from call list**

- Go back to idle, press  $\blacktriangle/\blacktriangledown$  to display the call list.
- **Press**  $\blacktriangle/\blacktriangledown$  again to select a contact.
- Press  $\log$  to call out.

### **2.7.4 Call Skype user by Speed-Dial**

- Add a friend (for example: bbc456) to Contacts
- Assign Speed-Dial for it, example "11"

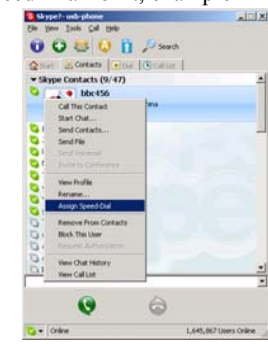

**D** Input number and call out:

Press digital "11" on USB VoIP Phone, then press  $\bullet$  to call out.

#### **2.7.5 Call to regular phone**

**Press** " $00" +$  "country number" + "phone number", then press  $\bigcap$ 

Example: call someone in Beijing, China, please press 00861012345678, and then press  $\sim$ 

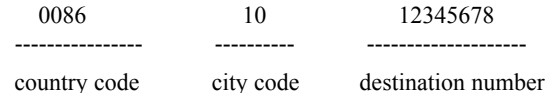

**Note:** (1) You can input "+" instead of "00".

(3) If you want to use this function, you should buy SkypeOut Credit from www.skype.com first.

#### **2.7.6 Activating Handsfree while making a call**

With the handsfree function instead of holding the handset to your ear, it can be put on the table in front of you to allow others to participate in the call.

**Enter the number from the phone's keyboard and press** to call out.

- **Press the Handsfree key. The speaker light will flash.**
- **Place the handset in the base station.**

**O** The speaker light will be turn on..

#### **2.7.7 Activating handsfree while playing music**

- (1) Play music in PC.
- 10

(2) Press the Handsfree key and the Handsfree is activated .

# **2.8 Answer a call**

### **2.8.1Answering a call via handset**

When a call comes in, USB VoIP Phone will ring. Press  $\sim$  to answer the call, or press  $\bullet$  to refuse it.

# **2.8.2Answering a call via base station**

- (1) When a call comes in ,the base station will ring. Press handsfree key to answer the call.
- (2) During the talking via base station, press handsfree key to end the talking.

#### **2.9 State Instruction**

#### **(1) Idle state**

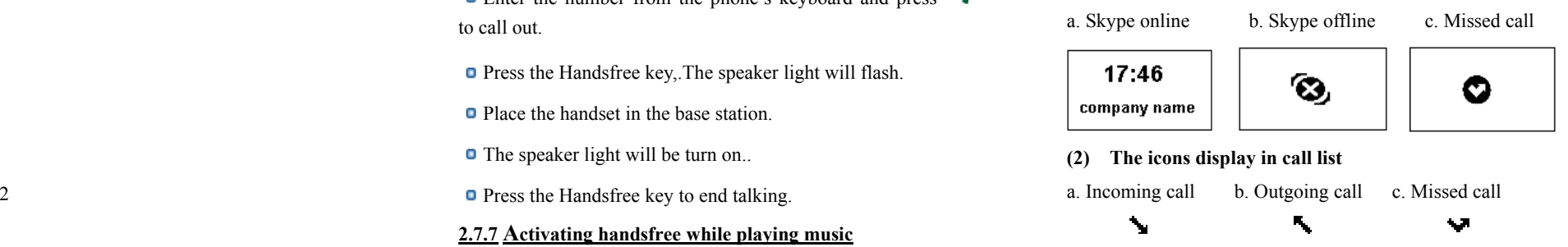

#### **(3) The icons display the battery condition**

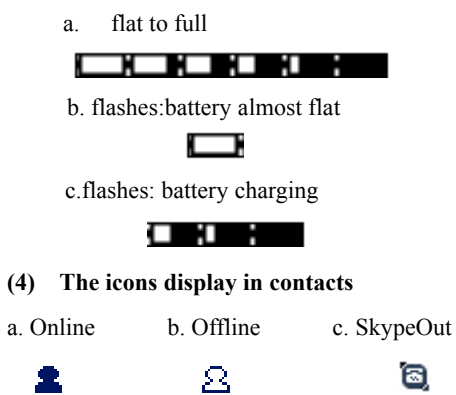

### **2.10Automatic select RF channel**

This function is effective to improve the quality of handset's voice when the voice is not so good. It will automiatically select RF channel for communications.

(1) Right click the icon  $\mathbb{R}$  on the taskbar and select **Advance** 

(2)The window shown as below:

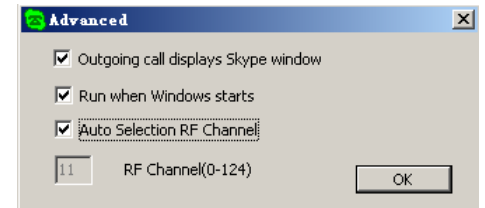

(3) Select **Auto selection RF Channe**l to enable this function. (4) Click the icon "OK" and the function is active.

(5) When the voice isn't so good, the the handset and the base station can automatically select a new channel to improve the voice.

### **2.11 Mannual select RF channel**

If you know one RF channel is not used bye other RF equipment, you can use this function to give a fixed channel for W1D.

(1) Right click the icon  $\Box$  on the taskbar and select **Advance** (2)The window is shown as below:

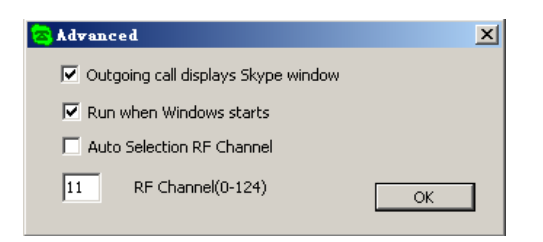

(3) Enter the number from the PC's keyboard.

(4) Click "OK" to select a new channel for the handset and the base station.

# **2.12 FAQ**

## **Problem 1**

There is no ring can be heard or the ring tone is too low.

# **Solution**

You can go to Skype, choose "Tools-> Options->Sounds", click "Play sound", click "Import Sounds". Under the default installation catalogue, for example: C:\\program\skypemate, you choose"RING.WAV". Then, you should choose RING.WAV beside of "Play sound", click" Save".

### **Problem 2**

I am not able to hear any sound through the earphone?

### **Solution**

Please execute the "Control Panel->Sound and Video ( $\overline{\mathbb{Q}}$ ) ->Audio", set **Sound Playback** and **Sound Recording**'s preference device to your sound card. See below:

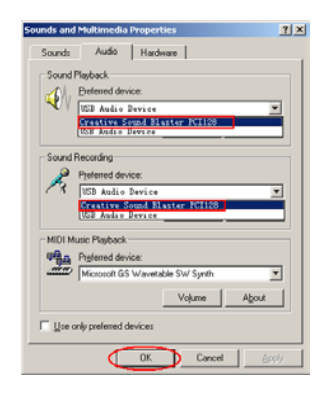

### **Problem 3**

I can't play music through the USB Phone?

#### **Solution**

Please execute the "Control Panel->Sound and Video ( $\sqrt{\frac{1}{n}}$ ) ->Audio", set **Sound Playback** and **Sound Recording**'s preference device to "USB Audio Device".

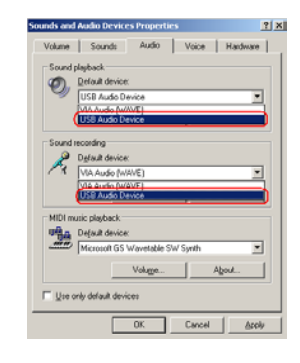

#### **Problem 4**

The voice is played from the PC's sound card instead of the USB VoIP Phone when I make/answer a call?

### **Solution**

Execute "Tools->Options->Sound Devices" to open the window as below:

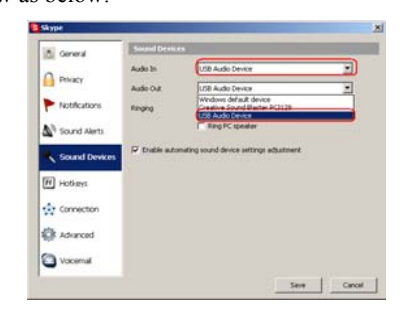

Set "Audio In" and "Audio Out" to "USB Audio Device".

## **Problem 5**

Skype is running, but the icon of SkypeMate still show as

(the phone is green and the outside is grey)?

## **Solution**

You have selected the wrong option, go to Skype, execute choose "Tools-> Options-> Privacy-> "Manage other programs' access to Skype", choose the needed option, click "Change" button to open the "Manage API Access Control" windows, and make another selection.

# **Problem 6**

The base station is running, but the phone's keyboard has been invalid for many seconds.

### **Solution**

You must register the phone to the base station. See **2.3 Registration Phone to the base station.** 

# **CE Mark Warning:**

 This is a Class B product. In a domestic environment, this product may cause radio interference, in which case the user may be required to take adequate measures.

# **FCC Statement:**

This device complies with Part 15 of the FCC Rules. Operation is subject to the following two conditions:

- (1) This device may not cause harmful interference, and
- (2) This device must accept any interference received, including interference that may cause undesired operation.

This equipment has been tested and found to comply with the limits for a Class B digital device, pursuant to part 15 of the FCC Rules. These limits are designed to provide reasonable protection against harmful interference in a residential installation. This equipment generates, uses, and can radiate radio frequency energy and, if not installed and used in accordance with the instructions, may cause harmful interference to radio communication. However, there is no guarantee that interference will not occur in a particular installation. If this equipment does cause harmful interference to

radio or television reception, which can be determined by turning the equipment off and on, the user is encouraged to try to correct the interference by one or more of the following measures:

- · Reorient or relocate the receiving antenna.
- · Increase the separation between the equipment and receiver.
- · Connect the equipment into an outlet on a circuit different from that to which the receiver is connected.
- · Consult the dealer or an experienced radio/TV technician for help.

Warning: Changes or modification made to this equipment not expressly approved by the manufacturer. May void the FCC authorization to operate this equipment.

> 2.4G USB Wireless Phone Ver.1.1 2006-2-17